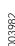

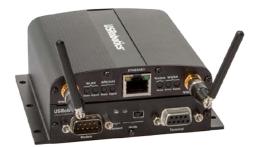

# USR3520 Courier® Modemulator™ & M2M Cellular Gateway **Quick Start Guide**

# **USRobotics**®

### A Division of UNICOM®Global

USRobotics 1300 E. Woodfield Road, Suite 506 Schaumburg, IL 60173-5446 www.usr.com

Revision 2.0

To begin using the gateway, follow the simple steps in this auide.

- Attach included antennas to the antenna connectors on the front of the device.
- Make sure that a service plan is associated with the device (for Sprint or Verizon Wireless) or with a SIM card (AT&T or T-Mobile).
- To install the SIM (AT&T or T-Mobile):
  - Remove the four Torx T6 screws from the top cover plate on the back of the unit and remove the plate.
  - Insert the SIM into the SIM slot as shown in the picture on the right.
  - Replace the top cover plate and its four TorxT6 screws.

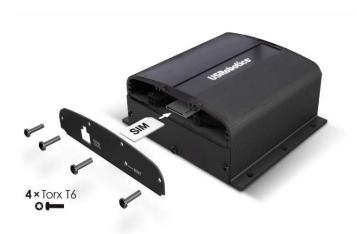

## **WARNING!**

LAN to WAN is on by default. Once connected any Internet activity on your system will use Cellular Data. For configuration and more information go to www.usr.com/support/3520.

- 4. Register your gateway to the provisioning server
  - Go to the USRobotics provisioning server: http://www.usr.com/activate/3520
  - · Sign in and follow the instructions.

## **USRobotics**

Contains FCC ID: NCMOMO6892 Contains IC: 2734A-MO6892

CAN ICES-3 (A)/NMB-3 (A)

MEID:xxxxxxxxxxxxxxxx

LAN MAC Address: xx:xx:xx:xx:xx:xx

This device complies with part 15 of the FCC Rules. Operation is subject to the following two conditions: (1) This device may not cause harmful interference, and (2) this device must accept any interference received, including interference that may cause undesired operation.

Assembled in China

9-33V --- 1.2A

UL/CSA 60950-1 E113896

USRobotics Courier® M2M

Modemulator/Gateway NA

Activation code: xxxx

USR Product Number:

3G Cellular

USR3520

- Power up the gateway by plugging in the provided power supply into the connector on the back of the device.
- Connect an Ethernet cable to the gateway's Ethernet port on one end and a computer on the other end.
- Open a web browser on the computer and enter the address 192.168.1.1 into the address bar. Enter the default username (admin) and password (admin). After a successful login, the Home screen will appear.

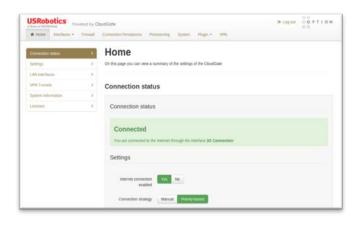

- 8. Click on the "Interfaces" tab on the top menu bar and select 3G connection.
- 9. In the "General" section, select the radio firmware for the wireless service provider that you are using.
- 10. Click Save changes.

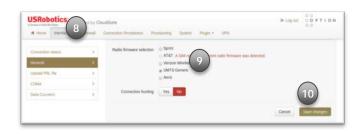

#### For GSM wireless service:

- The network settings will populate automatically for many SIM cards. Check the settings of the APN, Username, and Password. Update if appropriate.
- 12. Click Save changes.

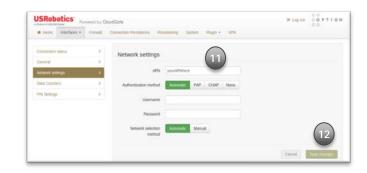

#### For CDMA service:

11. For both Verizon Wireless and Sprint services the activation will occur automatically.

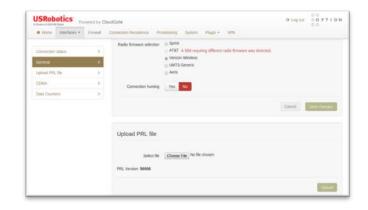

- 13. Click on the "Home" tab on the top menu bar.
- 14. Connection to the network will be setup automatically.

For online documentation, Modemulator configuration, and product support please visit http://support.usr.com/support/3520

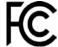

Complies with part 15 of the FCC Rules. Operation is subject to the following two conditions: (1) This device may not cause harmful interference, and (2) this device must accept any interference received, including interference that may cause undesired operation.

### IC Approved

For additional regulatory information refer to the online User Guide